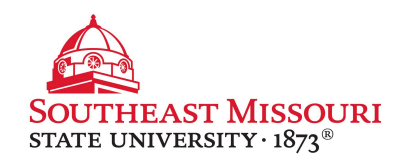

- 1. Go to: **[https://studentaid.gov](https://studentaid.gov/)**
- 2. Click the "In School" tab
- 3.Under "Popular Topics," click "**Complete Loan Entrance Counseling**."
- 4. Log in using your FSA ID and password.
	- You will receive a pop-up warning that you are accessing a U.S. Federal Government website. You must read and "Accept" to proceed.
- 5. Click the blue start button, below "**Complete Entrance Counseling.**"
- 6.Choose "**Southeast Missouri State University**" on the left and click "**Notify This School**."
- 7. Select student type and click "**Continue**."
- 8. Read and answer all questions.
	- *You will be asked to enter estimated figures. These numbers will not impact your financial aid.*
- 9. When complete, a summary page will display and you will receive a confirmation email.

The school will be notified within 2 business days.